# **PIKAOPAS PEL 115 (FI)**

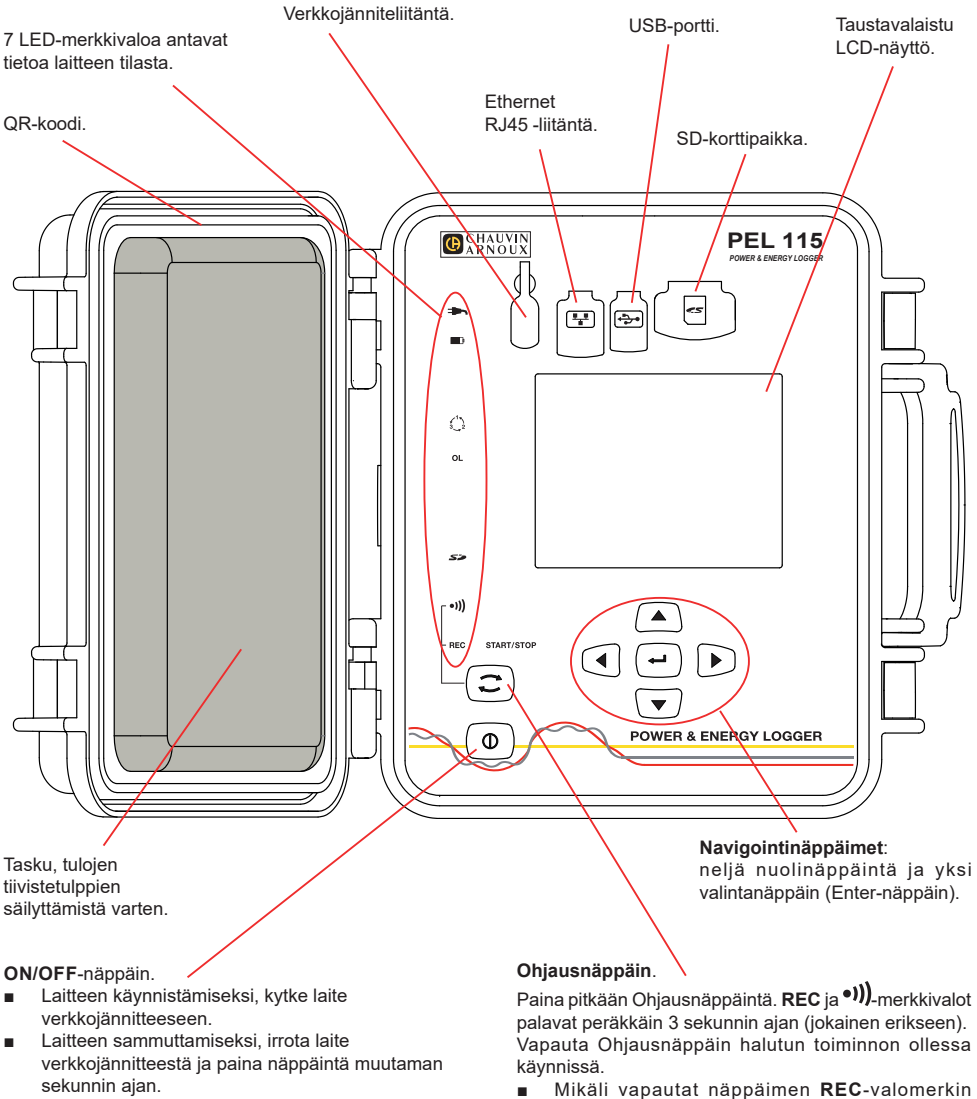

Laitetta ei voi sammuttaa tämän ollessa kytkettynä sähköverkkoon tai tallennuksen ollessa käynnissä (tai vireillä).

palavat peräkkäin 3 sekunnin ajan (jokainen erikseen). Vapauta Ohjausnäppäin halutun toiminnon ollessa

- palaessa, tallennus käynnistyy tai keskeytyy.
- Mikäli vapautat näppäimen <sup>●</sup><sup>)</sup>).valomerkin palaessa, Wi-Fi-yhteys käynnistyy tai katkeaa.

# **VÄRIMERKKIEN ASENNUS**

Laitteen mukana toimitetaan 12-osainen värimerkintäsetti. Käytä merkkejä yksilöimään virtapihdit, johdot ja sisääntulot.

- Irrota merkit ja aseta ne tulojen alla sijaitseviin reikiin (isot virtatuloille, pienet jännitetuloille).
- Kiinnitä värilliset renkaat tuloihin liitettävien johtojen molempiin päihin.

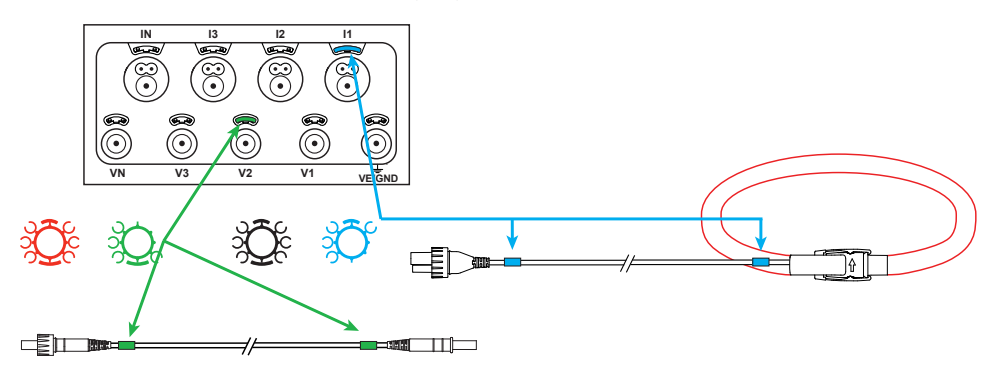

# **MERKKIVALOT**

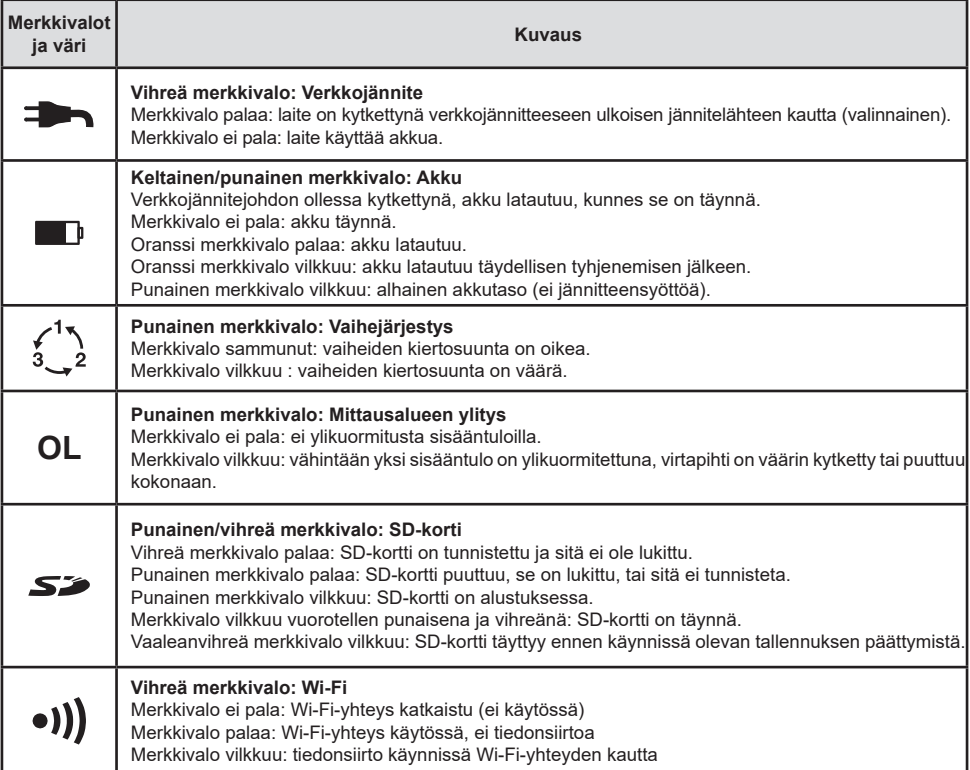

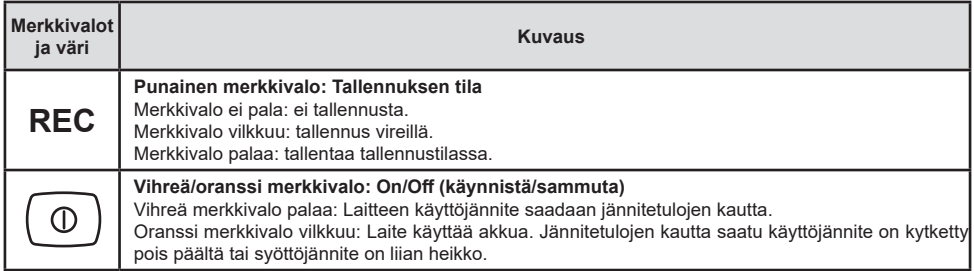

#### **SD-MUISTIKORTTI**

PEL käsittelee FAT32-formatoituja SD- ja SDHC-kortteja, jopa 32 GB:n kapasiteetilla.

PEL-tallentimen mukana toimitetaan formatoitu SD-kortti. Mikäli haluat asettaa laitteeseen uuden SD-kortin:

- Tarkista, että uusi SD-kortti ei ole lukittu.
- SD-kortin formatointi onnistuu helpoiten PEL Transfer-ohjelman avulla, tai vaihtoehtoisesti PC:n avulla.
- Avaa  $\sum$  korttipaikan kumisuojus.
- Paina yksikössä sijaitsevaa SD-korttia ja poista se korttipaikasta.

ß Älä poista SD-korttia laitteesta tallennuksen ollessa käynnissä.

- Aseta uusi kortti kunnolla korttipaikkaan.
- Paina korttipaikan kumisuojus takaisin paikoilleen

# **PEL TRANSFER® -OHJELMAN ASENNUS**

Älä kytke laitetta tietokoneeseen ennen kuin olet asentanut ohjelman sekä ajurin.

- Lataa ohjelma sivuiltamme: [www.chauvin-arnoux.fi](http://www.chauvin-arnoux.fi).
- Avaa **setup.exe**.

Πi

■ Seuraa annettuja ohjeita.

Täydelliset asennusohjeet löydät käyttöohjeet.

#### **AVAA PEL TRANSFER®**

- Laitteen verkkojännitejohto tulee olla kytkettynä. Laite käynnistyy.
- Liitä PEL tietokoneeseen mukana tulevan USB-kaapelin avulla. Odota ja tarkista että ajurit käynnistyvät.
- Kaksoisklikkaa PEL-kuvaketta **AE** avataksesi PEL Transfer-ohielman.
- Klikkaa työkalu- tai **Laite** -valikossa sijaitsevaa **Lisää laite** -kuvaketta **.**
- Seuraa apuvalikon kautta annettuja ohjeita. Jos PEL Transfer ei havaitse lisättyä laitetta, klikkaa **Päivitä**-näppäintä tai kytke laite uudelleen tietokoneeseen.
- Kun yhteyden luominen on onnistunut, tulee laitteen nimi näkyviin **PEL Transferin** vasemman puoleiseen palkkiin PEL verkosto -otsikon alle.

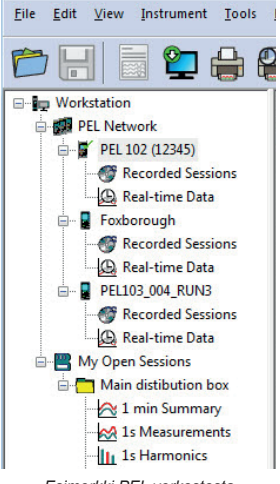

*Esimerkki PEL verkostosta*

## **LAITTEEN KONFIGUROINTI**

Valitse laite PEL verkostovalikosta.

Laitteen konfigurointi onnistuu painamalla työkaluvalikosta, Laite- tai Tila -valikosta löytyvää Konfiguroi-kuvaketta $\bigotimes$ Tämä valintaruutu omaa useamman välilehden:

- **Yleisesti**: Sisältää laitteen nimeämistä, Automaattista virrankatkaisua, LCD-näyttöä, kelloa, SD -korttia jne. koskevat asetukset.
- **Kommunikointi: Bluetooth, Ethernet ja Wi-Fi-asetukset.**
- **Mittaus**: Jakelujärjestelmän, jännitesuhteen ja taajuuden valinta.
- **Virtapihdit**: Virtapihtien tunnistus ja ensiönimellisvirran valinta.
- **Tallennus: Tallennusparametrien asetukset.**
- **Laskurit**: Nollaa osittaisenergiajaksojen laskurit.
- **Hälytykset**: Hälytysasetukset.
- **Nimellisarvot**: määritä nimellisarvot .
- **Raportti**: konfiguroi raportteja ja lähetä nämä sähköpostitse.

Klikkaa -näppäintä **OK** uuden konfiguroinnin tekoa varten.

# **TALLENNUS (START/STOP)**

Tallennuksen käynnistämiseksi:

- **PEL Transfer-ohjelma:** Valitse Tallennus konfiguraatiovalikosta. Laite voidaan konfiguroida aloittamaan tallennus joko ennalta sovittuna ajankohtana tai välittömästi konfiguroinnin jälkeen.
- **Laite:** Paina **Ohjausnäppäintä** kunnes REC-merkkivalo syttyy. Tämä toiminto aloittaa tallennuksen käyttämällä aikaisemmin määriteltyjä konfigurointiasetuksia.

Tallennuksen lopettamiseksi, valitse jokin seuraavista:

- **PEL Transfer-ohjelmisto:** Valitse valikosta Laite > Lopeta tallennus
- Laite: Pidä pohjassa Ohjausnäppäintä kunnes vihreä merkkivalo syttyy.

### **TALLENNUKSEN TARKASTELU**

Tallennetut tiedot voidaan siirtää tietokoneelle kahdella tavalla:

- SD-kortti voidaan asettaa suoraan kortinlukijalla varustettuun tietokoneeseen. Käynnistä PEL Transfer-ohjelma, valitse **Kansio**-valikosta **Avaa**, merkitse SD-kortilla sijaitseva icp-tiedosto halutulla mittaussessiolla ja valitse tämän jälkeen **Avaa**.
- Liittämällä PEL suoraan PC:hen (USB:n, Ethernet tai Wi-Fi kautta). Käynnistä PEL Transfer-ohjelma, avaa laiteyhteys, valitse laite (varmista että laite on kytkettynä) valikosta ja valitse tämän jälkeen Mittaussessiot. Kaksoislikkaa haluttua sessiota. Latauksen ollessa valmis, valitse kyseinen tiedosto ja klikkaa latausruudussa sijaitsevaa **Avaa**-näppäintä.

Tiedostot löytyvät molemmissa tapauksissa **Avoinna olevat mittaussessioni** -valikosta.

# **KÄYTTÖOHJEET**

Lataa laitteesi käyttöohjeet seuraavan linkin kautta: [https://www.chauvin-arnoux.com/COM/CA/doc/Kayttoohjeet\\_PEL115.pdf](https://www.chauvin-arnoux.com/COM/CA/doc/Kayttoohjeet_PEL115.pdf)

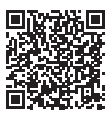

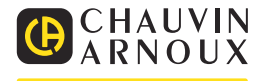